## **Caution when updating the MR-8 software to V1.11**

If you download the V1.11 software update file from our web site, read the following <Caution> before using.

## **<Caution>**

If you download the V1.11 software update file from our web site and upgrade the MR-8 using a CompactFlash card, the "Auto Delete" item which is newly added to the system menu is set to "Off" by default.

Therefore, to make the new "Auto Delete" feature active, change the "Auto Delete" setting to "On" by following the procedure described below after updating the MR-8 to V1.11.

For details about the "Auto Delete" feature, read the "MR-8 supplementary manual for Version 1.11".

## **1) While the recorder is stopped, press the [MENU] key.**

The unit enters the menu mode, and the display shows the menu selection screen as below.

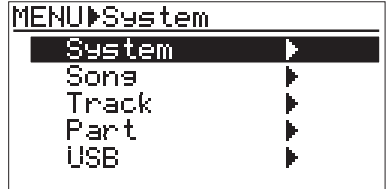

**2) While "System" is highlighted, press the [ENTER] key.**

The unit enters the menu mode, and the display shows the menu selection screen as below.

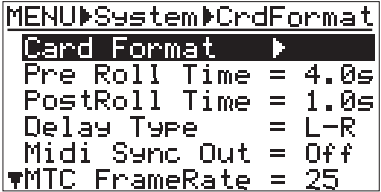

**3) Press the [CURSOR/10] key repeatedly until "Auto Delete" (the last item on the second page) is highlighted.**

After updating the MR-8, "Auto Delete" is set to "Off" by default.

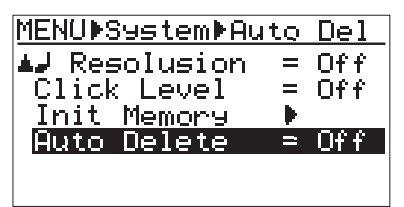

## **4) Press the [ENTER] key.**

The current setting ("Off" by default) is flashing.

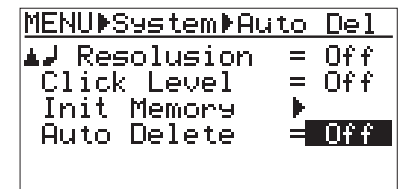

**5)** Use the [CURSOR/<sup> $\odot$ </sup>] key to select "On" and **press the [ENTER] key.**

The "Auto Delete" is now set to "On".

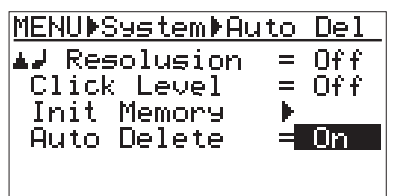

**6) Press the [MENU] key to quit the menu mode.**

**<Note>:** The "Auto Delete" setting is memorized even if you turn off the unit. So once you make "Auto Delete" setting, it remains until you change it.